## HOW TO MAKE Adobe Acrobat your DEFAULT PDF application.

Open Adobe Acrobat from the START menu in Windows.

1. When you run it for the first time, it will come up with the prompt below.

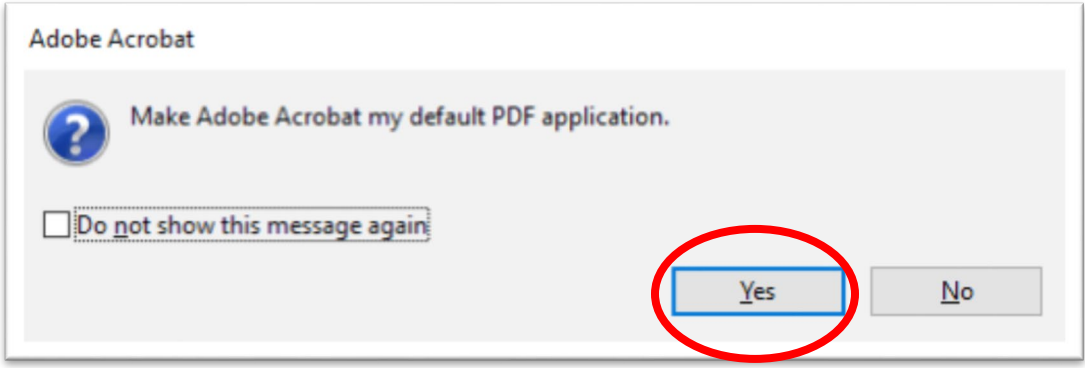

Click on the **Yes** button.

and the company of the company

2. Adobe Acrobat will come up with an interactive tutorial that goes like this….. Click on the **Continue** button

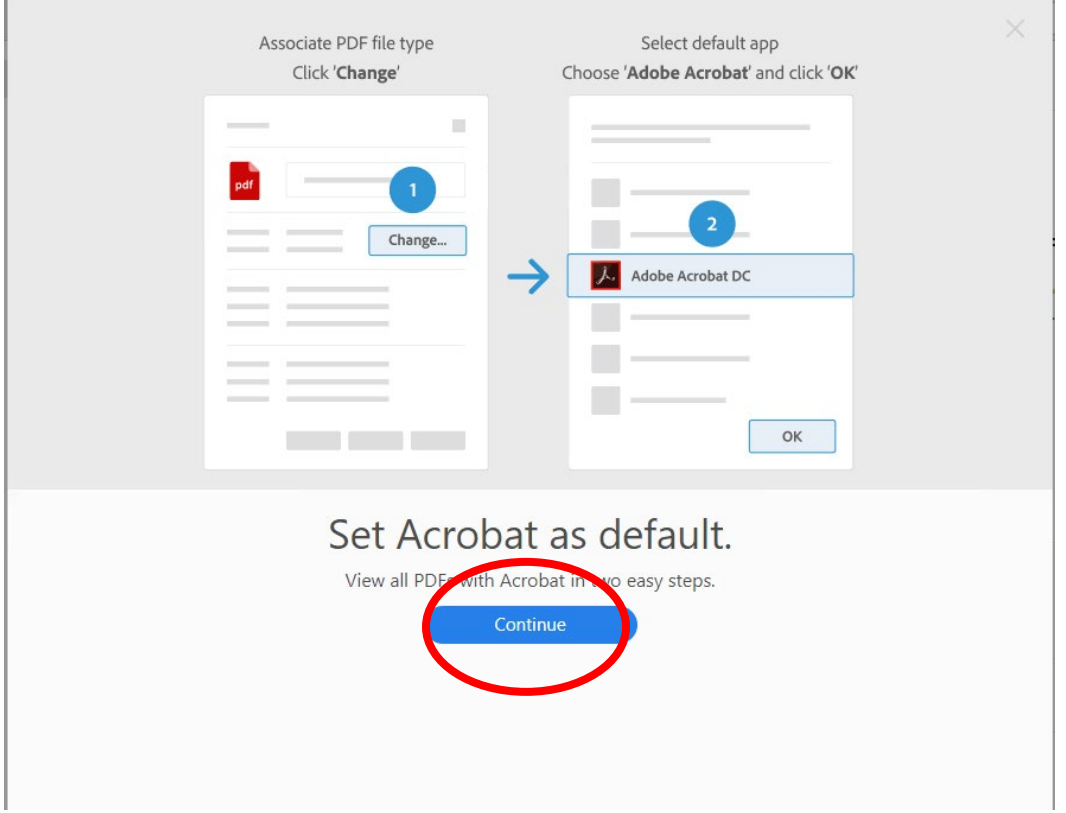

3. The window below will come by. As it indicates in blue, click on the **Change** button.

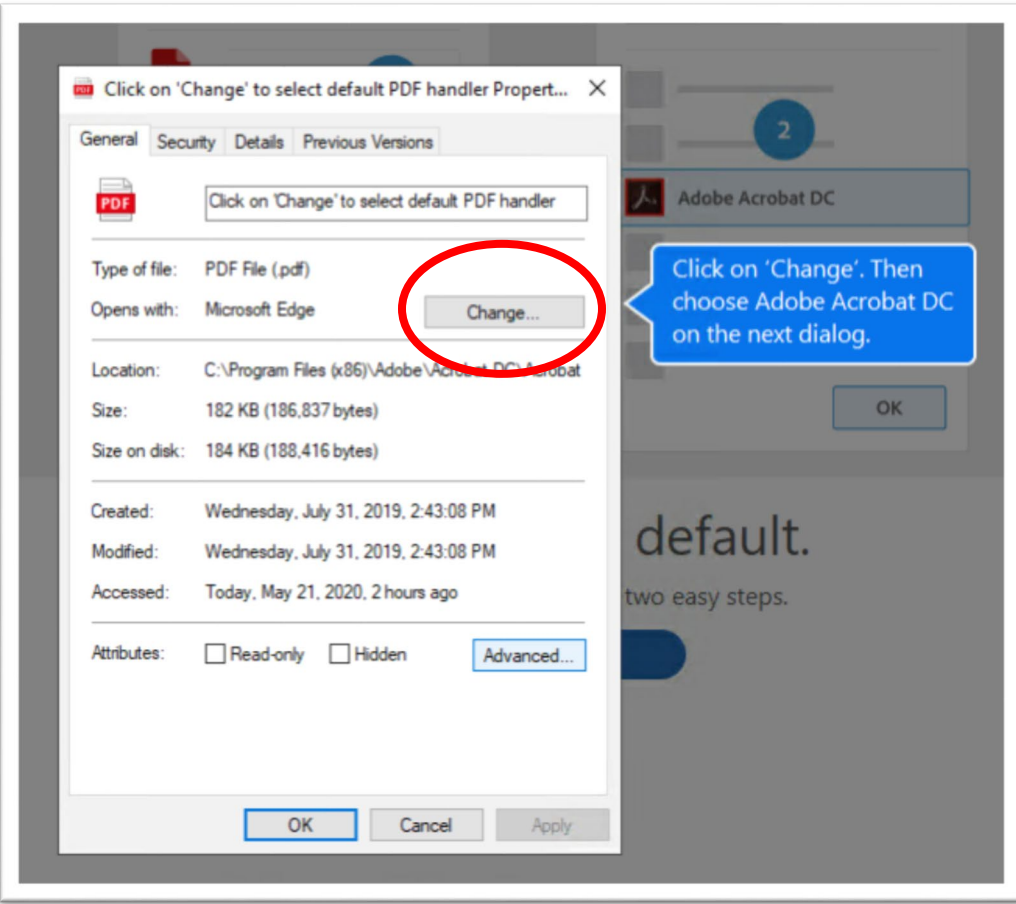

4. Another Window will come up (see below). In Windows 10, by default, it uses Microsoft Edge to open PDF files (as you can see).

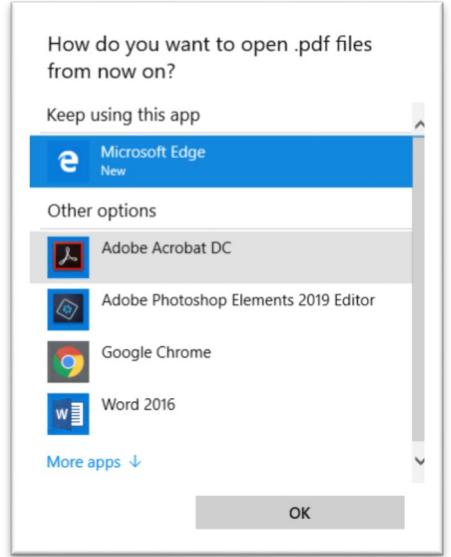

5. Click on **Adobe Acrobat Pro** and then on the **OK** button.

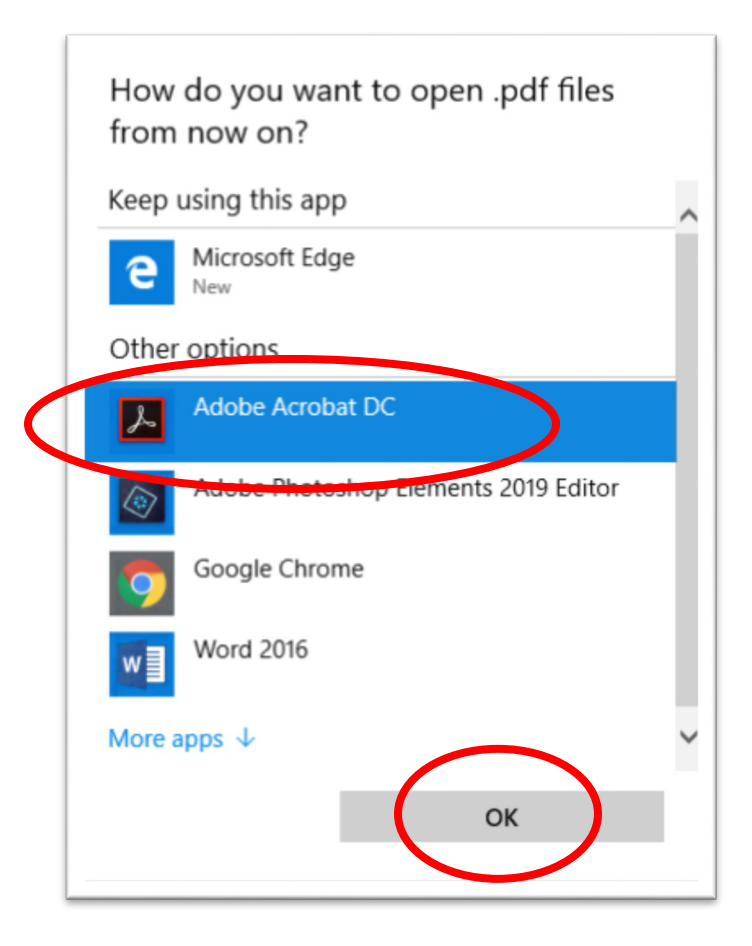

6. The next window below just confirms that you are using Adobe Acrobat Pro to open all PDF files so just click OK to confirm.

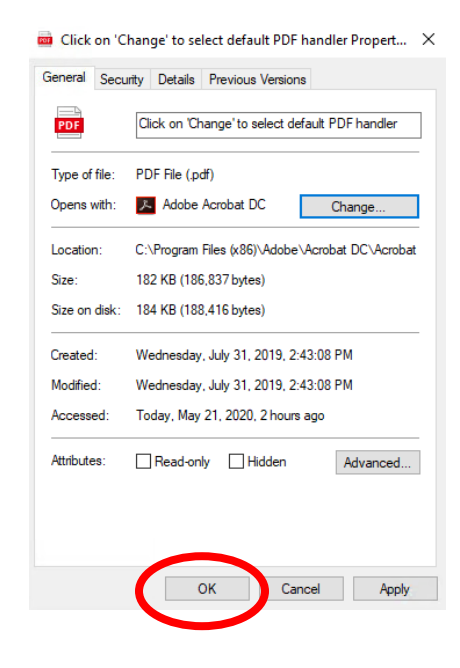